#### **Налаштування тесту**

Комп'ютерне тестування - це засіб, який дозволяє з мінімальними витратами часу викладача об'єктивно перевірити знання великої кількості студентів. Добре спланований графік тестувань є хорошим стимулом, який спонукає студентів до систематичної роботи протягом семестру.

Перевагою комп'ютерного тестування є автоматична перевірка результатів і виключення впливу людського фактора.

Тестування пропонується здійснювати за такою процедурою:

1. Викладач розробляє і розміщує на сторінці свого курсу тести, вказуючи в їх параметрах дати, коли тести будуть доступними для проходження, час, який відводиться на виконання однієї спроби, кількість спроб, яка надається кожному студенту і метод оцінювання.

2. Викладач повідомляє студентам про зміст тесту, місце і час тестування.

3. Після тестування викладач аналізує його результат.

Для створення елемента «Тест» необхідно зайти в той курс, в якому планується створення тесту. У режимі редагування вибрати «*Додати діяльність або ресурс*», зі списку вибрати «*Тест*»:

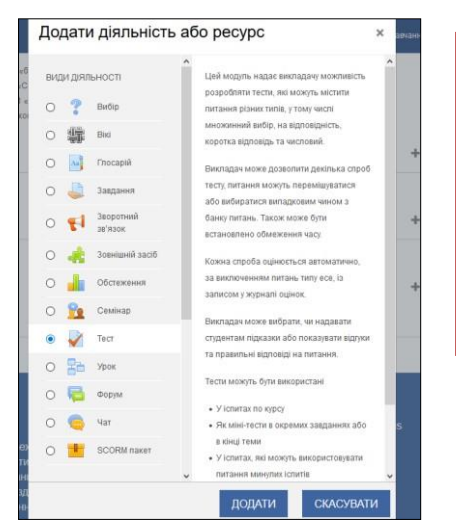

**Увага!** Опис і відео з форматування питань для тесту знаходяться в ДК ["Методика створення дистанційного](http://ldn.knute.edu.ua/course/view.php?id=1015) [курсу в Moodle для викладачів КНТЕУ"](http://ldn.knute.edu.ua/course/view.php?id=1015) 5 тема ["Тема 5.](http://ldn.knute.edu.ua/course/view.php?id=1015§ion-5) [Діяльність курсу Тест"](http://ldn.knute.edu.ua/course/view.php?id=1015§ion-5) та ДК ["Технологія розробки](http://ldn.knute.edu.ua/course/view.php?id=1089) [дистанційного курсу в Moodle 3.5](http://ldn.knute.edu.ua/course/view.php?id=1089) " [Тема 5 Система](http://ldn.knute.edu.ua/course/view.php?id=1089§ion-5) ["Тестування"](http://ldn.knute.edu.ua/course/view.php?id=1089§ion-5) [Тема 9 Розробка тестів в форматі GIFT](http://ldn.knute.edu.ua/course/view.php?id=1089§ion-5) [Тема 2](http://ldn.knute.edu.ua/course/view.php?id=1089§ion-2) [Визначення цілей курсу](http://ldn.knute.edu.ua/course/view.php?id=1089§ion-2)

На сторінці налаштувань необхідно ввести назву тесту.

В елементі «*Вступ*» бажано (на розсуд викладача) ввести опис для студентів: скільки питань в тесті, як він оцінюється (діапазон балів), як результати вплинуть або не вплинуть на підсумкові оцінки і т.п. Далі потрібно вирішити, «*Відображати опис/вступ на сторінці курсу*» чи ні. Якщо ви погоджуєтеся, то поставте галочку і вступ буде відображатися на сторінці курсу під посиланням на тест.

У розділі «*Вибір часу*» можна задати ліміт часу на виконання тесту, і період часу, в який його можна пройти. Елемент «*Почати тестування*» дозволяє вказати дату і час, коли даний тест відкривається, тобто стає

# доступним для проходження.

Елемент «*Завершити тестування*» дозволяє вказати дату і час, коли даний тест закривається, тобто перестає бути доступним для проходження.

В елементі «*Обмеження в часі*» можна встановити тривалість виконання тесту.

Елемент «*Коли час спливає*» визначає, що станеться, якщо студент не відправить спробу тесту до закінчення заданого часу. Якщо студент в цей час активно працює над тестом, то таймер зворотного відліку завжди буде автоматично відправляти його спробу. Але якщо студент вийшов з системи, то цей параметр визначає, що трапиться.

В елементі «*Пільговий період подання*» викладач може додати тривалість додаткового часу. В списку «*Коли час спливає»* обрати параметр «*Надається пільговий період, коли готові відповіді можуть бути відправлені без можливості відповісти на інші питання*».

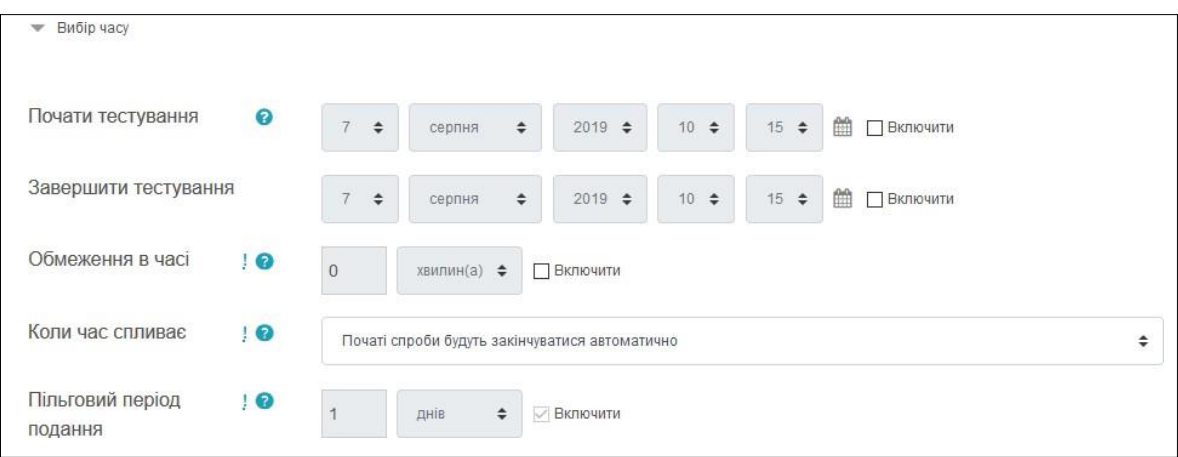

У розділі «*Оцінка*» задається параметри виставлення балів за тест.

Елемент «*Категорія оцінки*» - в даній модифікації Moodle категорій немає, тому поле залишається без категорій.

Елемент «*Дозволено спроб*» визначає кількість спроб, тобто скільки разів учень може пройти тест. Якщо тест перевірки, рекомендується встановити 1 спробу. Є можливість задати і інше число спроб.

В елементі «*Метод оцінювання*» задається критерій кінцевого бала студента.

Після декількох спроб проходження тесту, студент може отримати різний результат, набрати різну кількість балів. Для розрахунку підсумкової оцінки можуть використовуватися такі методи:

Вища оцінка (виставляється найвищий бал з усіх спроб тестування);

- Середня оцінка (виставляється середній арифметичний бал з усіх спроб тестування);
- Перша спроба (виставляється бал за перший пройдений тест, всі інші спроби тестування не враховуються);
- Остання спроба (виставляється бал за останній пройдений тест, всі інші спроби тестування не враховуються):

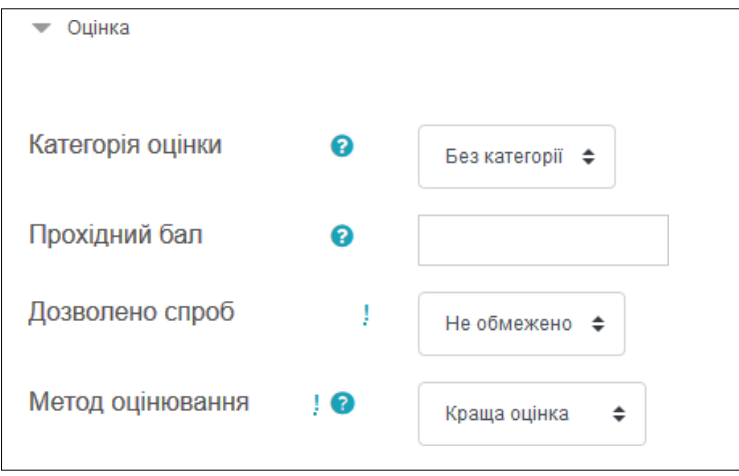

У розділі «*Макет*» можна налаштувати положення питань тесту на сторінці.

Елемент «*Нова сторінка*» розбиває довгі тести на кілька сторінок з обмеженим числом питань на кожній. При додаванні питань в тест розриви сторінок будуть додаватися автоматично відповідно до цієї налаштуванням. Надалі розриви сторінок можуть бути переміщені вручну на сторінці редагування.

Елемент «*Метод переходу*» дозволяє встановити, в якому порядку будуть відображатися питання. Варіанти:

- *Послідовний* (встановлює питання по порядку: питання1, питання2.. і т.д.);
- *Вільний* (кожен раз перемішує питання у випадковому порядку):

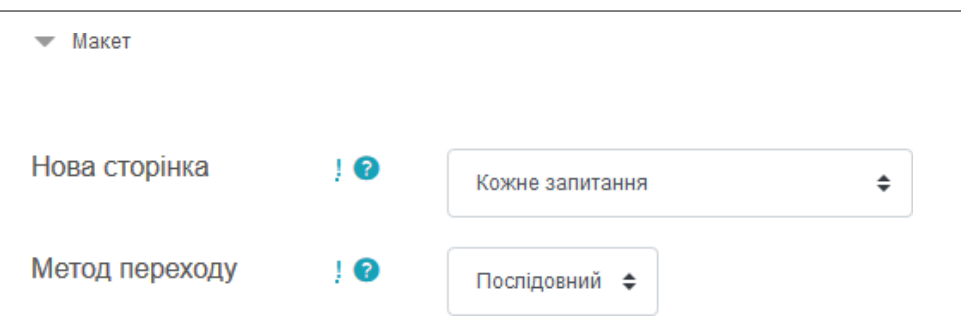

У розділі «*Поведінка питань*» встановлюється розташування відповідей у питанні тесту.

Якщо елемент «*Випадковий порядок відповідей*» включений, (параметр *Так*), то варіанти відповідей кожного питання будуть випадковим чином перемішуватися кожен раз, коли студент буде починати нову спробу за умови відповідного налаштування для кожного окремого питання. Цей параметр застосовується тільки для типів питань з варіантами відповідей ( «*Множинний вибір*» і «*На відповідність*»). При скасуванні даної функції відповіді будуть зберігати той порядок, в якому вони були записані.

Елемент «*Отримання результату*» встановлює режим прийняття відповіді студентів на конкретне питання. Учні можуть взаємодіяти з питаннями тесту різними способами, які відрізняються. Студенти, відповідаючи на кожне питання, відразу отримують відгук і, якщо вони з першого разу відповіли невірно, то відразу отримують право на повторну спробу з можливістю отримання меншої оцінки.

До такого режиму відносяться:

- Адаптивний режим;
- Адаптивний режим (без штрафу);
- Інтерактивний з декількома спробами.

Якщо необхідно, щоб учень отримував відгуки на кожне питання, знаючи, вірно або невірно він відповів, але без права виправлення помилки, необхідно вибрати режими:

• Негайний відгук;

Негайний відгук з урахуванням впевненості у відповіді.

Якщо студенти повинні дати відповідь на кожне питання без отримання оцінки та відкликання, а потім вони побачать результати всього тесту, то слід вибрати режими:

- Відкладений відгук;
- Відкладений відгук з урахуванням впевненості у відповіді:

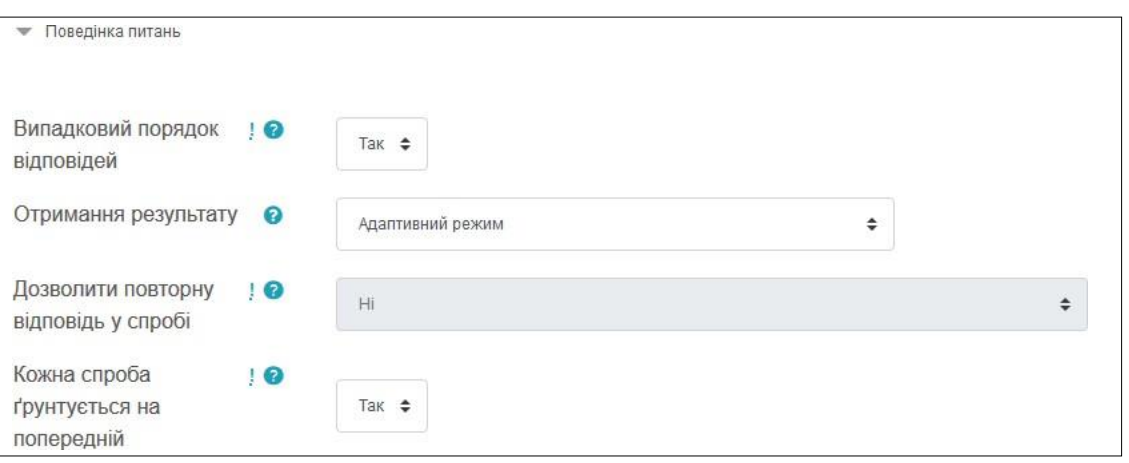

Розділ «*Параметри перегляду*» визначає, яку інформацію студенти можуть бачити, коли вони переглядають спроби тесту або бачать звіти тесту. Під час спроби - елемент важливий тільки для деяких режимів питань, які можуть відображати відгук під час спроби, наприклад «*інтерактивний з декількома спробами* ».

Відразу після спроби - елемент застосовується протягом перших двох хвилин після натискання кнопки «*Відправити все і завершити тест*».

Пізніше, але поки тест відкритий - через 2 хвилини після спроби і до дати закриття тесту.

Після того, як тест буде закритий - після дати закриття тесту. Якщо тест не має дати закриття, то перегляд неможливий.

Спроба - незалежно від цього, студент може переглянути всі спроби. Правильна чи відповідь - передбачає текстовий опис «*Правильно*», «*Частково правильно*» або « *Неправильно* » і ще колірну підсвічування, яка передає ту ж інформацію.

Балів - числові оцінки за кожне питання і загальна оцінка спроби.

Відгук на конкретну відповідь - відгук, який залежить від того, яку відповідь дав студент.

Загальний відгук до питання - загальний відгук відображається студенту після того, як він спробував відповісти на питання. На відміну від відкликання на конкретну відповідь, який залежить від типу питання і відповіді, даного студентом, всім студентам відображається однаковий текст загального відклику. Ви можете використовувати загальний відгук, щоб показати студентам правильну відповідь і, можливо, посилання на додаткову інформацію, яку вони можуть використовувати для розуміння питання.

Правильна відповідь - резюме на правильну відповідь генерується автоматично. Це можна обмежити, щоб Ви, при бажанні, могли пояснити правильне рішення в Загалом відкликання до цього питання, відключивши цей параметр.

Загальний відгук - загальний відгук дається після закінчення спроби в залежності від оцінки студента:

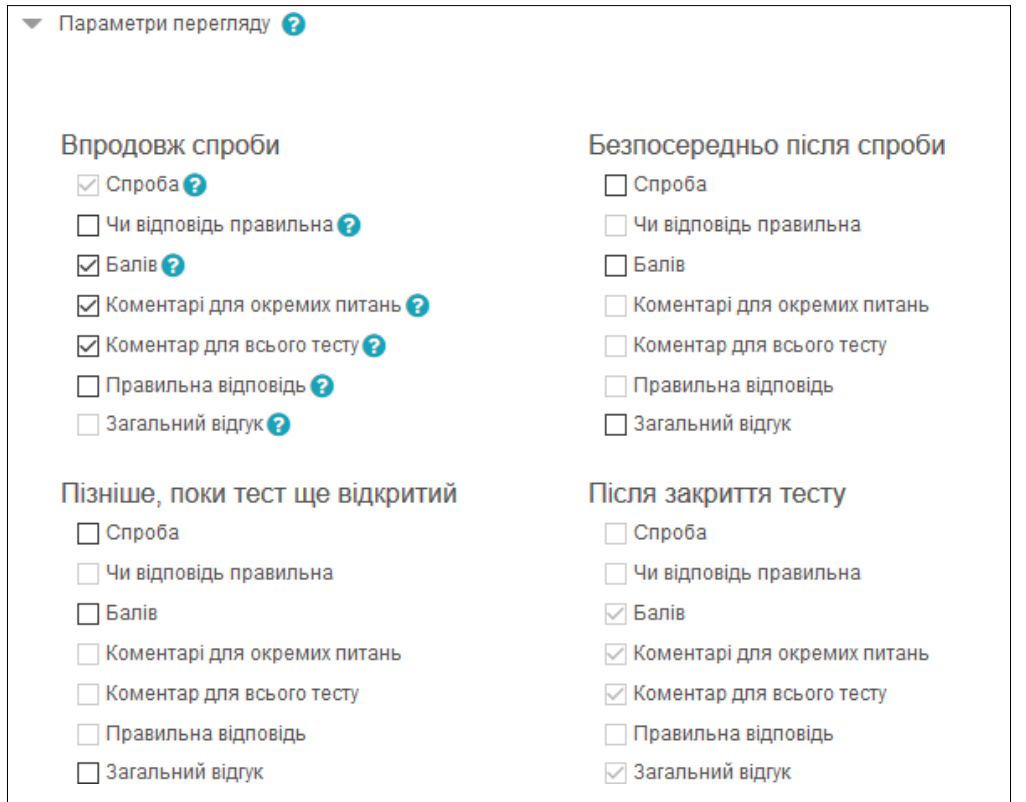

Розділ «*Вигляд*» дозволяє налаштувати зовнішній вигляд тесту, у вигляді прикріплення фотографії користувача до тесту, формі показу оцінки (кількість знаків після коми):

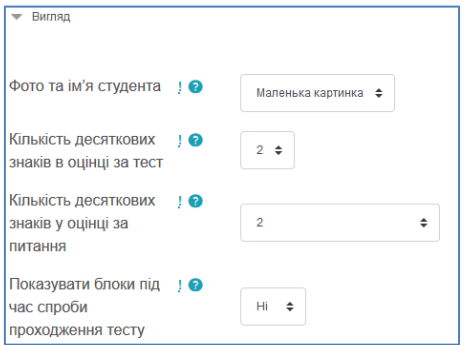

## Розділ «*Додаткові обмеження на спроби*».

Елемент «*Необхідний пароль*» - якщо пароль заданий, то студент повинен буде ввести його перед спробою проходження тесту.

Елемент «*Необхідна мережева адреса*» дозволяє викладачеві дозволити доступ до тесту тільки з певних підмереж локальної мережі або Інтернету, задавши розділений комами список часткових або повних IP-адрес. Це може бути особливо корисно, якщо ви хочете, щоб тест можна було пройти тільки з певної аудиторії.

Якщо елемент «*Примусовий час очікування між першою і другою спробами*» включений, то студент повинен буде почекати зазначений час перед початком другої спроби пройти тест.

Якщо включений елемент «*Примусовий час очікування між пізнішими спробами* », то студент повинен буде почекати зазначений час перед початком третьої спроби і подальших спроб пройти тест:

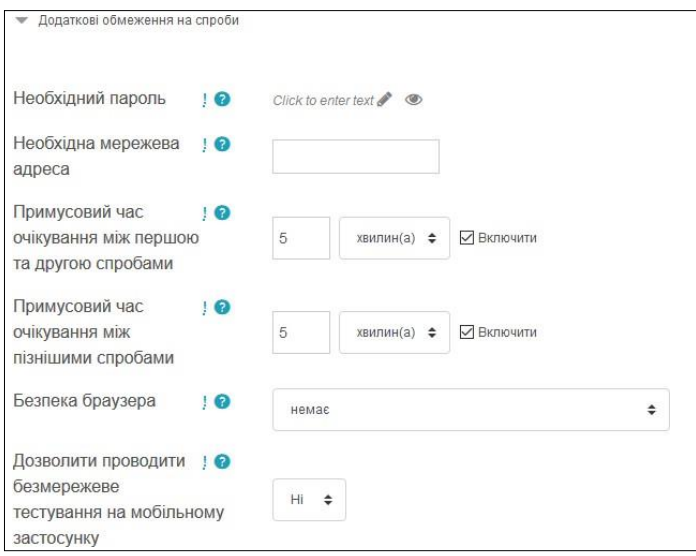

## Розділ «*Розширений відгук*».

Розширений відгук - це текст, який відображається після проходження спроби тесту.

Текст підсумкового відкликання може залежати від отриманої оцінки при вказівці додаткових меж оцінок (у відсотках або у вигляді числа). Необхідно задати такі межі оцінок та відгуки:

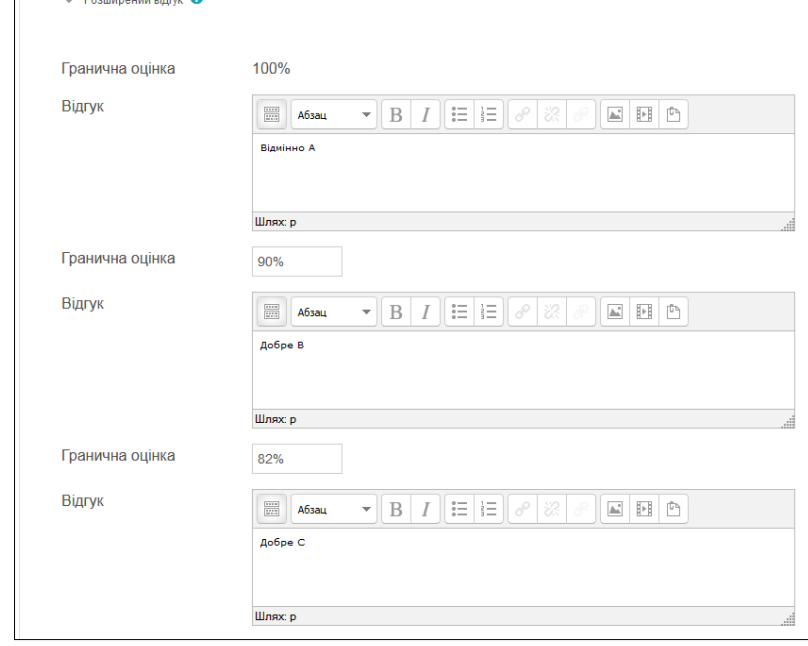

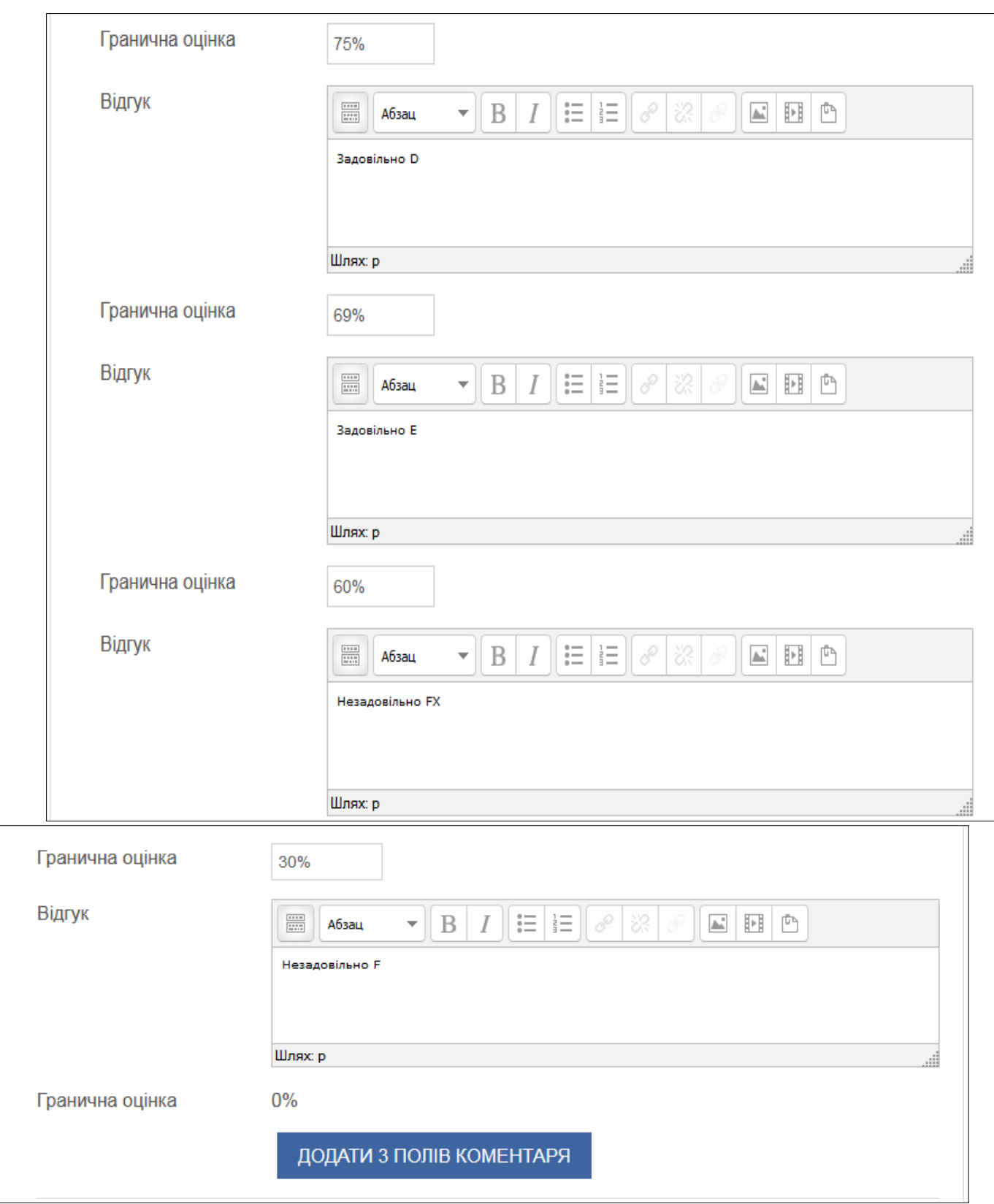

### Розділ «*Загальні налаштування модуля*»

В елементі «*Доступність*» викладач може приховати або показати тест. Є два режими: *Показати на сторінці курсу* та *Сховати від студентів*.

Елемент «*Ідентифікатор*» позначає установку ідентифікаційного номера, забезпечує спосіб ідентифікувати елемент курсу при обчисленні оцінки. Якщо елемент не бере участі в обчисленні оцінки, тоді поле ідентифікаційний номер можна залишити порожнім. Ідентифікаційний номер можна також встановити в журналі оцінок, але змінений він може бути тільки на сторінці редагування елемента.

Елемент «*Груповий режим*» - цей елемент має 3 варіанти:

- Немає груп всі учасники є членами одного великого співтовариства;
- Окремі групи учасники кожної групи працюють тільки в межах своєї групи, інші групи їм не видно;
- Доступні групи учасники кожної групи працюють тільки в межах своєї групи, але можуть бачити інші

Груповий режим, визначений на рівні курсу, є режимом за замовчуванням для всіх елементів, створюваних в курсі. Для кожного елемента, що підтримує груповий режим, можна вказати його власний груповий режим. Якщо в курсі встановлено примусовий груповий режим, тоді установки групового режиму для будь-якого елементу курсу ігноруються.

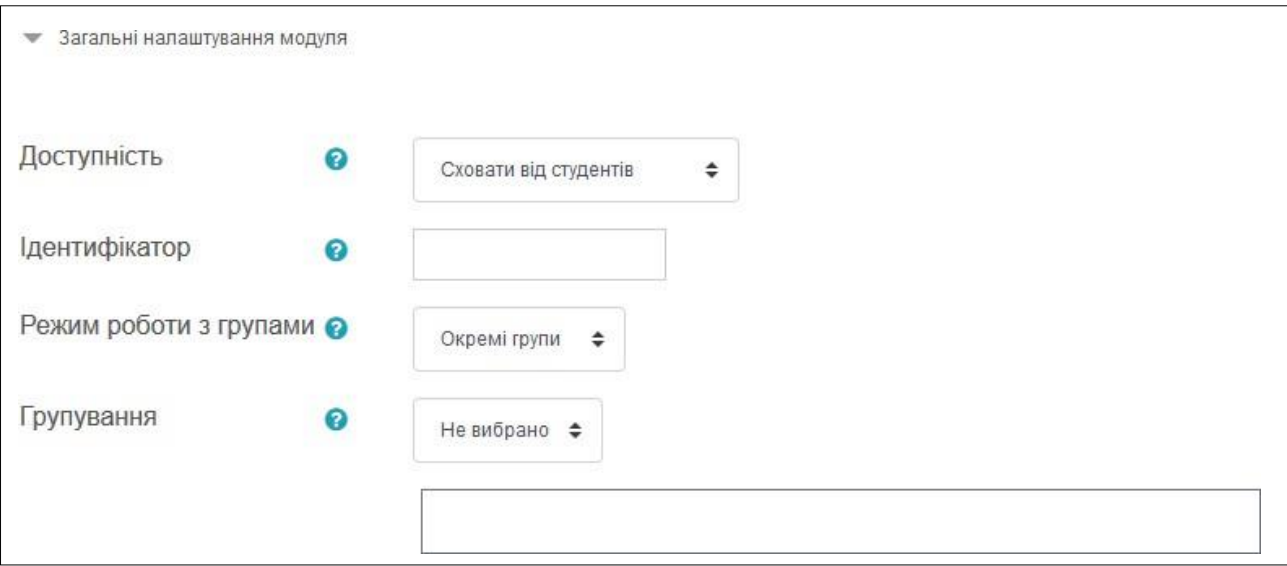

Елемент «*Потік*» - це набір груп в курсі. Якщо вибрати потік, то студенти з груп в потоці будуть мати можливість працювати разом.

Після завершення редагування всіх налаштувань натисніть «*Зберегти і повернутися до курсу*».